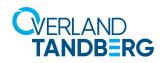

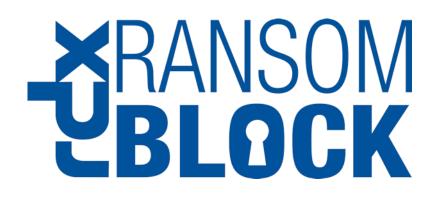

# Administrator's Guide

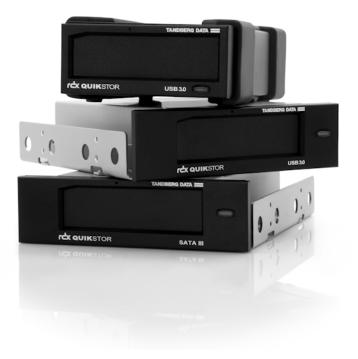

December 2018 1022139 Rev. A

#### ©2018 Tandberg Data GmbH All rights reserved.

Overland<sup>®</sup>, Overland Storage<sup>®</sup>, ARCvault<sup>®</sup>, DynamicRAID<sup>®</sup>, GuardianOS<sup>®</sup>, NEO<sup>®</sup>, NEO Series<sup>®</sup>, PowerLoader<sup>®</sup>, Protection OS<sup>®</sup>, RAINcloud<sup>®</sup>, REO<sup>®</sup>, REO 4000<sup>®</sup>, REO Series<sup>®</sup>, Snap Appliance<sup>®</sup>, Snap Care<sup>®</sup> (EU only), SnapSAN<sup>®</sup>, SnapScale<sup>®</sup>, SnapScale X2<sup>®</sup>, SnapServer<sup>®</sup>, StorAssure<sup>®</sup>, Ultamus<sup>®</sup>, VR2<sup>®</sup>, and XchangeNOW<sup>®</sup> are registered trademarks of Overland Storage, Inc.

Tandberg Data<sup>®</sup>, AccuGuard<sup>®</sup>, AccuVault<sup>®</sup>, DPS1000 Series<sup>®</sup>, DPS1100<sup>®</sup>, DPS1200<sup>®</sup>, DPS2000<sup>®</sup>, Magnum<sup>®</sup>, QuikStation<sup>®</sup>, QuikStor<sup>®</sup>, RDX<sup>®</sup>, RDXPRO<sup>®</sup>, StorageLobary<sup>®</sup>, StorageLoader<sup>®</sup>, Tandberg SecureService<sup>®</sup>, Tandberg StorageLibrary<sup>®</sup>, and VXA<sup>®</sup> are registered trademarks of Tandberg Data, Inc.

Desktop Cloud Orchestrator  $^{\ensuremath{\mathbb{R}}}$  and  $V3^{\ensuremath{\mathbb{R}}}$  are registered trademarks of Sphere 3D Corp.

Campus Cluster<sup>™</sup>, NEO Agility<sup>™</sup>, RapidRebuild<sup>™</sup>, Snap ECR<sup>™</sup>, Snap Encrypted Continuous Replication<sup>™</sup>, SnapExpansion XSR<sup>™</sup>, SnapScale X4<sup>™</sup>, SnapServer DX Series<sup>™</sup>, SnapServer XSD Series<sup>™</sup>, SnapServer XSD Series<sup>™</sup>, SnapServer XSD Series<sup>™</sup>, SnapServer XSR<sup>™</sup>, SnapServer XSR<sup>™</sup>, SnapServer

 $\operatorname{BizNAS^{TM}}$  , QuadPak^TM, and RDX+TM are trademarks of Tandberg Data, Inc.

G-Series™, Glassware  $2.0^{\texttt{TM}},$  and SnapCLOUD™ are trademarks of Sphere 3D Corp.

All other brand names or trademarks are the property of their respective owners.

The names of companies and individuals used in examples are fictitious and intended to illustrate the use of the software. Any resemblance to actual companies or individuals, whether past or present, is coincidental.

#### PROPRIETARY NOTICE

All information contained in or disclosed by this document is considered proprietary by Tandberg Data GmbH. By accepting this material the recipient agrees that this material and the information contained therein are held in confidence and in trust and will not be used, reproduced in whole or in part, nor its contents revealed to others, except to meet the purpose for which it was delivered. It is understood that no right is conveyed to reproduce or have reproduced any item herein disclosed without express permission from Tandberg Data GmbH.

Tandberg Data GmbH. provides this manual as is, without warranty of any kind, either expressed or implied, including, but not limited to, the implied warranties of merchantability and fitness for a particular purpose. Tandberg Data GmbH. may make improvements or changes in the product(s) or programs described in this manual at any time. These changes will be incorporated in new editions of this publication.

Tandberg Data GmbH. assumes no responsibility for the accuracy, completeness, sufficiency, or usefulness of this manual, nor for any problem that might arise from the use of the information in this manual.

#### **REVISION HISTORY**

| Revision | Date          | Description     |
|----------|---------------|-----------------|
| Rev A    | December 2018 | Initial release |
|          |               |                 |
|          |               |                 |
|          |               |                 |

Overland-Tandberg 4542 Ruffner Street, Suite 250 San Diego, CA 92111 USA

TEL 1.800.729.8725 (toll free) 1.858.571.5555 FAX 1.858.571.3664

www.overlandstorage.com

Tandberg Data Feldstraße 81 44141 Dortmund, Germany

TEL +49 231 5436 0 FAX +49 231 5436 111

www.tandbergdata.com

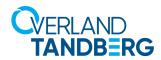

# Contents

## Chapter 1: Product Information

| Overview     | 5 |
|--------------|---|
| Key Features |   |
| Restrictions |   |
| GUI Screen   |   |
| Menu Layout  |   |
|              |   |

#### **Chapter 2: Installation**

| Download the rdxRansomBlock Software | 8  |
|--------------------------------------|----|
| Install rdxRansomBlock               | 8  |
| Launch rdxRansomBlock                | 11 |
| Uninstall rdxRansomBlock             |    |
|                                      |    |

## **Chapter 3: Configuration**

| Access Control Configuration                  | 12 |
|-----------------------------------------------|----|
| To Enable Access Control                      | 12 |
| To Deactivate Access Control                  | 13 |
| To Deactivate Access Control Temporarily      | 13 |
| File Options                                  | 13 |
| Basic Configuration                           | 15 |
| Notifications                                 | 15 |
| Add a Notification                            | 15 |
| Delete a Notification                         | 15 |
| Notification Settings                         | 15 |
| Event Options                                 | 15 |
| Target Options                                | 16 |
| Threshold Count/Threshold Time Interval (min) | 16 |
| Status                                        | 16 |
| Example: Email Notification Message           | 17 |
| Example: GUI Monitoring Area                  | 17 |
| SMTP Server                                   | 17 |
| Test Email                                    | 17 |
| Whitelisting Applications                     |    |
| Manually Whitelist Applications               |    |
| Automatically Whitelist Applications          |    |
| Licensing                                     |    |
| Show Licenses                                 | 19 |
| Activation Key Option                         | 20 |
| License Viewer Options                        | 20 |
| Manage Licenses                               | 20 |
| Activation Procedure                          |    |
| Online Activation                             |    |

| Email Activation             |  |
|------------------------------|--|
| View Options                 |  |
| Refresh                      |  |
| Toolbars and Docking Windows |  |
| Status Bar                   |  |
| Application Look             |  |
| Help                         |  |
|                              |  |

## **Chapter 4: Monitoring**

| Request Table       |  |
|---------------------|--|
| Status Information  |  |
| Access Log          |  |
| License Info        |  |
| Alert Notifications |  |
| Windows Event Logs  |  |

### Appendix A: Troubleshooting

| Diagnostics       |  |
|-------------------|--|
| Technical Support |  |

## Index

Product Information

The rdxRansomBlock software is designed to protect data on Windows NTFS volumes from unauthorized manipulation by viruses, ransomware, and other malicious software by continuously monitoring file operations in real-time on protected file system locations.

#### **Topics in Product Information:**

- Overview
- Key Features
- Restrictions
- GUI Screen

## Overview

When rdxRansomBlock is running, any application can write new data to a protected file system. When a file is closed, no application (not even the creating application) is allowed to modify, rename, move, or overwrite the file except if the request is initiated by a trusted application. The feature works on a "block everything by default" approach. The integrity of a trusted, whitelisted application is ensured by its SHA1 hash value and other hashes from dependent components. Therefore, unwanted modifications on a trusted application can also be detected and reported to the user. Unauthorized attempts are logged and notifications can be sent to security administrators.

| 😌 Overland-Tandberg rdxR | ansomBlock GUI                             |                                         |         |            | - 🗆 X           |  |
|--------------------------|--------------------------------------------|-----------------------------------------|---------|------------|-----------------|--|
| File Configuration Whi   |                                            | View Help                               |         |            |                 |  |
|                          | -                                          |                                         |         |            |                 |  |
| File System View 🔹 🗙     |                                            |                                         |         |            |                 |  |
| \$                       |                                            |                                         |         |            |                 |  |
| Volumes                  |                                            | rland<br>N <b>dberg</b>                 |         |            | NUJONA          |  |
| B RDX Volume             | TAI                                        | NDBERG                                  |         |            | RANSOM<br>Block |  |
| E\                       |                                            |                                         |         |            | JLUUR           |  |
| RDX Access               | List of                                    | f Trusted Application                   | ns:     |            |                 |  |
|                          | ID Ty                                      | pe Trusted Object                       |         | Location   |                 |  |
|                          | 1 Appli                                    | cation write.exe                        |         | C:\Windows |                 |  |
|                          |                                            |                                         |         |            |                 |  |
|                          | Request Table                              |                                         |         |            | ▲ † ×           |  |
|                          |                                            |                                         |         |            |                 |  |
|                          | PID                                        | Program                                 | User    | File       | Ace             |  |
|                          |                                            |                                         |         |            |                 |  |
|                          |                                            |                                         |         |            |                 |  |
|                          |                                            |                                         |         |            |                 |  |
|                          | <                                          |                                         |         |            | >               |  |
|                          |                                            |                                         |         |            |                 |  |
|                          | Monitoring                                 |                                         |         |            | <b>▼</b> ×      |  |
|                          | rdxRansomBlock Sta                         | itus:                                   |         |            |                 |  |
|                          |                                            | ss Control Service has been established |         |            |                 |  |
|                          | Data is available.<br>Automatic Whitelisti | ing: OFF.                               |         |            |                 |  |
|                          |                                            |                                         |         |            |                 |  |
|                          | File system minifilter                     | r is loaded.                            |         |            |                 |  |
|                          |                                            |                                         |         |            |                 |  |
|                          |                                            |                                         |         |            |                 |  |
|                          | H I ► H Statu                              | s / Logging / License Info / Notifica   | tions / |            |                 |  |
| < >>                     |                                            |                                         |         |            |                 |  |

## **Key Features**

- Access Control Access control can be enabled on a complete NTFS volume or on folders on the first directory level of a NTFS volume.
- Whitelisting rdxRansomBlock allows unrestricted file access to predefined applications.
- Notifications Depending on certain rules, rdxRansomBlock can send alert notifications to the Windows application event log, to email recipients, and to the Status Area of the rdxRansomBlock GUI.
- **Monitoring** If an application that is not whitelisted tries to modify or delete a file in a protected folder or volume, it is displayed in the Request Table so you can choose to allow or deny access.

The rdxRansomBlock software writes all access requests and responses to a log file called AccessControl.log which is located in the directory <install\_path>\log. The content is also displayed in the Monitoring window in the Logging tab.

The current status is displayed in the **Monitoring** window in the tab **Status**. To check for notifications select the **Notifications** tab from the **Monitoring** window.

## Restrictions

- The rdxRansomBlock software supports all RDX removable media.
- Only NTFS file systems are supported; however, ReFS can be used for testing.
- System volumes cannot be protected.

## **GUI Screen**

When started, rdxRansomBlock displays a GUI that lets you configure and control the software.

#### Menu Layout

The menu options of the rdxRansomBlock GUI are organized as follows:

- File
  - Generate Service Report
  - Save Configuration
  - Load Configuration
  - Exit
- Configuration
  - Notifications
  - SMTP Server
  - Test Email
- Whitelisting
  - Whitelist Programs
  - Automatic Whitelisting
- License
  - Show Licenses

- Manage Licenses
- View
  - Refresh
  - Toolbars and Docking Window
    - Standard
    - File System View
    - Monitoring
    - Request Table
    - Customize
  - Status Bar
  - Application Look
    - Windows 2000
    - Office XP
    - Windows XP
    - Office 2003
    - Visual Studio 2005
    - Visual Studio 2008
    - Office 2007
      - Blue Style
      - Black Style
      - Silver Style
      - Aqua Style
- Help
  - About

# 2

## Installation

This section covers the installation of the rdxRansomBlock software using the wizard.

#### **Topics in Installation:**

- Download the rdxRansomBlock Software
- Install rdxRansomBlock
- Launch rdxRansomBlock
- Uninstall rdxRansomBlock

## Download the rdxRansomBlock Software

The rdxRansomBlock software and release notes can be downloaded from the Overland-Tandberg FTP website.

- 1. Go to the FTP website (ftp://ftp1.overlandtandberg.com/rdx).
- Click and save the rdxRansomBlock software installer ZIP file. Make a note of the location of where you downloaded the files.

## Install rdxRansomBlock

**NOTE:** Administrative rights are required to install, configure, license, and update rdxRansomBlock. When installing rdxRansomBlock on Windows 7 or Windows 2008 Server (or higher), you need to be logged in as an Administrator or to run the installation program using the **Run as administrator** option (right-click the setup file name).

| _ | Open                       |
|---|----------------------------|
| • | Run as administrator       |
|   | Troubleshoot compatibility |
|   | Pin to Start               |
|   | Scan with Windows Defender |

To install the rdxRansomBlock software onto your system:

- 1. Close all applications running on the system.
- 2. Open the **ZIP** file.
- **3.** Double-click the **EXE file** to launch the installation wizard.

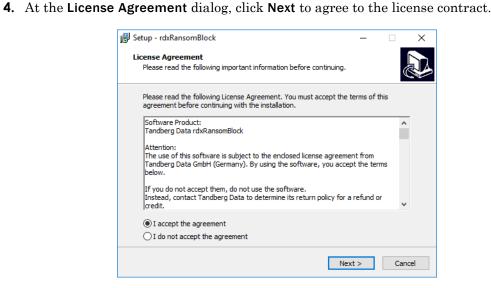

5. At the Information dialog, click Next to confirm Administration rights.

| 🛃 Setup - rd         | xRansomBlock                             |                   |                 |              | —          |        | $\times$ |
|----------------------|------------------------------------------|-------------------|-----------------|--------------|------------|--------|----------|
| Informat<br>Please r | i <b>on</b><br>ead the following i       | important inform  | nation before c | ontinuing.   |            |        |          |
| When y               | ou are ready to co                       | ontinue with Seti | up, click Next. |              |            |        | _        |
| IMPOR                | TANT:                                    |                   |                 |              |            |        |          |
| control              | trator rights are r<br>read the readme.t |                   |                 | nd to activa | ite folder | access |          |
|                      |                                          |                   |                 |              |            |        |          |
|                      |                                          |                   |                 |              |            |        |          |
|                      |                                          |                   | < <u>B</u> ack  | Nex          | t >        | Cano   | cel      |

**6.** At the **Select Destination Location** dialog, click **Next** to accept the default installation folder.

| 📴 Setup - rdxRansomBlock                                                 | _         |      | ×   |
|--------------------------------------------------------------------------|-----------|------|-----|
| Select Destination Location<br>Where should rdxRansomBlock be installed? |           |      |     |
| Setup will install rdxRansomBlock into the following folder.             |           |      |     |
| To continue, dick Next. If you would like to select a different folder,  | click Bro | wse. |     |
| C:\Program Files\Overland-Tandberg\rdxRansomBlock                        | Bg        | owse |     |
|                                                                          |           |      |     |
|                                                                          |           |      |     |
|                                                                          |           |      |     |
|                                                                          |           |      |     |
| At least 13.3 MB of free disk space is required.                         |           |      |     |
| < <u>B</u> ack Next                                                      | >         | Cano | cel |

**7.** At the **Select Additional Tasks** dialog, click **Next** to accept the additional tasks (desktop icon, Quick Launch icon, and viewing the README file).

| 👸 Setup - rdxRansomBlock                                                                           | -              |     | ×    |
|----------------------------------------------------------------------------------------------------|----------------|-----|------|
| Select Additional Tasks<br>Which additional tasks should be performed?                             |                | (   |      |
| Select the additional tasks you would like Setup to perform wh<br>rdxRansomBlock, then click Next. | ile installing |     |      |
| Additional icons:                                                                                  |                |     |      |
| Create a desktop icon                                                                              |                |     |      |
| Create a Quick Launch icon                                                                         |                |     |      |
| Information                                                                                        |                |     |      |
| View the README file                                                                               |                |     |      |
|                                                                                                    |                |     |      |
|                                                                                                    |                |     |      |
|                                                                                                    |                |     |      |
|                                                                                                    |                |     |      |
|                                                                                                    |                |     |      |
| < <u>B</u> ack                                                                                     | <u>N</u> ext > | Car | ncel |

8. At the Ready To Install dialog, click Install.

| 🔂 Setup - rdxRansomBlock —                                                                                                    |         | ×      |
|----------------------------------------------------------------------------------------------------|---------|--------|
| Ready to Install<br>Setup is now ready to begin installing rdxRansomBlock on your computer.                                                                                 |         | Ð      |
| Click Install to continue with the installation, or click Back if you want to re<br>change any settings.                                                                    | view or |        |
| Destination location:<br>C:\Program Files\Overland-Tandberg\vdxRansomBlock<br>Additional tasks:<br>Additional icons:<br>Create a desktop icon<br>Create a Quick Launch icon |         | ^      |
| <                                                                                                    | >       | ~      |
| < <u>B</u> ack [Install]                                                                                                    |         | Cancel |

 $\textbf{9.} \hspace{0.1 cm} At \hspace{0.1 cm} the \hspace{0.1 cm} completion \hspace{0.1 cm} dialog, \hspace{0.1 cm} click \hspace{0.1 cm} \textbf{Finish}.$ 

| 谩 Setup - rdxRansomBlock | - 🗆 🗙                                                                                                    |
|--------------------------|----------------------------------------------------------------------------------------------------|
|                          | Completing the rdxRansomBlock<br>Setup Wizard<br>Setup has finished installing rdxRansomBlock on your computer.<br>The application may be launched by selecting the installed<br>shortcuts.<br>Click Finish to exit Setup. |
|                          | <u>Fi</u> nish                                                                                                    |

## Launch rdxRansomBlock

The rdxRansomBlock EXE file (rdxRansomBlock.exe) is located at:

C:\Program Files (x86)\Overland-Tandberg\rdxRansomBlock

For easy access, a Quick Access icon was created during installation on the bottom task bar. Click the rdxRansomBlock icon to launch the software.

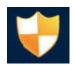

## Uninstall rdxRansomBlock

**NOTE:** You must exit rdxRansomBlock before it can be uninstalled.

The rdxRansomBlock software can be uninstalled using the Windows Software Manager.

- 1. Click Start > Control Panel > Add or Remove Programs.
- 2. From the list of programs, select the rdxRansomBlock product.
- 3. Click Uninstall (or Remove).
- 4. At the first confirmation screen, click Yes.
- **5.** At the second confirmation screen, click **Yes** again. During uninstall, a status screen shows the progress.

When uninstalled, a confirmation screen is shown:

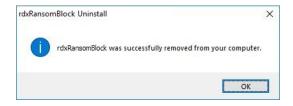

# 3 Configuration

Administrative rights are required to run the rdxRansomBlock user interface. You need to be logged in as Administrator or you need to run the program using the context menu option **Run as administrator** (right-click the rdxRansomBlock icon).

#### **Topics in Configuration:**

- Access Control Configuration
- File Options
- Basic Configuration
- Whitelisting Applications
- Licensing
- View Options
- Help

## **Access Control Configuration**

Access control can be enabled on either an NTFS volume or a folder on the first-level directory of an NTFS volume.

#### **To Enable Access Control**

- 1. Expand the left-pane **RDX Volumes** folder by clicking the plus (+) symbol.
- **2.** At the NTFS volume you want to configure with access control, right-click the **root volume or first-level folder** and select **Switch on Access Control**.

| 🤫 Overland-Tandberg rdxf | Ransomi     | Block   | GUI         |                |        |      |          |          | -      |    | ×   |
|--------------------------|-------------|---------|-------------|----------------|--------|------|----------|----------|--------|----|-----|
| EFile Configuration Wh   | hitelisting | g Lic   | cense View  | Help           |        |      |          |          |        |    |     |
| i 🗋 📽 📕   X 🖬 🛍          | ۵           | Ţ       |             |                |        |      |          |          |        |    |     |
| File System View 🔷 🔻 🗙   |             |         |             |                |        |      |          |          |        |    |     |
| \$                       |             |         |             |                |        |      |          |          | DVVIC  |    |     |
| Server Volumes           |             | 9       | VERLA       | ND             |        |      |          |          | NANO   |    |     |
| 🖶 🚰 RDX Volume           |             |         | TAND        | B=RG           |        |      |          | <b>U</b> | BLOO   | ער |     |
|                          |             |         |             |                |        |      |          |          | DLU    | JN |     |
| RDX A                    | Switch o    | n Acce  | ess Control | sted Appl      | icatio | ns:  |          |          |        |    |     |
|                          |             |         |             |                |        |      |          |          |        |    |     |
|                          |             | ID      | Type        | Trusted Object |        |      | Locatio  | n        |        |    |     |
|                          |             | 1       | Application | write.exe      |        |      | C:\Windo | ows      |        |    |     |
|                          |             |         |             |                |        |      |          |          |        |    |     |
|                          |             |         |             |                |        |      |          |          |        |    |     |
|                          | Reque       | st Tahl | P           |                |        |      |          |          |        |    | ·μ× |
|                          | Treque.     |         |             |                |        |      |          |          |        |    |     |
|                          |             | PID     | Progr       | am             |        | User | File     |          | Access |    |     |
|                          |             |         |             |                |        |      |          |          |        |    |     |
|                          |             |         |             |                |        |      |          |          |        |    |     |
|                          |             |         |             |                |        |      |          |          |        |    |     |
|                          |             |         |             |                |        |      |          |          |        |    |     |
|                          |             |         |             |                |        |      |          |          |        |    |     |

When Access Control is activated, the folder moves to the **RDX Access Controlled Volumes** folder and is shown in a green font indicating Access Control is active.

#### To Deactivate Access Control

- **1.** Expand the left-pane **RDX Access Controlled Volumes** folder by clicking the plus (+) symbol.
- **2.** Right-click the **volume or folder** you want to switch off and select **Switch off Access Control**.

| 😌 Overland-Tandberg rds | RansomBlock GUI |           |         |                    | - 0                        | ×      |
|-------------------------|-----------------|-----------|---------|--------------------|----------------------------|--------|
| File Configuration W    |                 | View Help |         |                    |                            |        |
| : 🗋 📽 🛃   X 🖻 🛍         |                 |           |         |                    |                            |        |
| File System View V X    |                 | t         | ations: | Location           | - <b>U</b> RANSON<br>BLOCK | /<br>K |
|                         | Request Table   | Program   | User    | C:\Windows<br>File | Access                     | • # X  |

The folder moves to the **RDX Volumes** folder and is shown in a black font indicating Access Control is inactive.

#### To Deactivate Access Control Temporarily

- **1.** Expand the left-pane **RDX Access Controlled Volumes** folder by clicking the plus (+) symbol.
- **2.** Right-click the access-controlled folder you want to switch off temporarily and select **Switch off Access Control temporarily**.

The ACCESS CONTROL dialog box is shown.

| ACCESS CONTROL                                     | ×           |
|----------------------------------------------------|-------------|
| Access Control will be temporarily deactivated for | 10 Minutes. |
| C                                                  | OK Cancel   |

Click OK to switch off Access Control temporarily for the time selected.
 If you don't want to use the default of 10 minutes, enter a number up to 1440 minutes (24 hours).

The volume or folder name color switches to black for the duration of the time selected, but remains in the **RDX Access Controlled Volumes** folder. When time expires, the volume or folder name switches back to a green font.

## **File Options**

File is the first item on the menu bar. The options consist of:

• Generate Service Report – A report (RB\_Diag.zip) is generated and save to C:\Program Files\Overland-Tandberg\rdxRansomBlock\Diagnostics folder. The ZIP file contains text and CFG files.

At the saved message, click Yes to open the Diagnostics folder to access the report

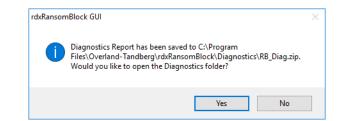

Open the **ZIP file** to review it.

| <br>PC → Local Disk (C:) → Program Fi | ies + overland fandberg + | rdxRansomBlock > Diagnost | ics → RB_Diag.zip | ~ Ö    | Jearch | RB_Diag.zip        |
|---------------------------------------|---------------------------|---------------------------|-------------------|--------|--------|--------------------|
| Name                                  | Туре                      | Compressed size           | Password Size     |        | Ratio  | Date modified      |
| AccessControl.log                     | Text Document             | 2 KB                      | No                | 12 KB  | 92%    | 8/3/2018 12:54 PM  |
| AccessTable.txt                       | Text Document             | 1 KB                      | No                | 1 KB   | 0%     | 10/30/2018 9:22 PM |
| appl_event.txt                        | Text Document             | 15 KB                     | No                | 302 KB | 96%    | 10/30/2018 9:22 PM |
| ControlledFolderInfo.txt              | Text Document             | 1 KB                      | No                | 1 KB   | 12%    | 10/30/2018 9:22 PM |
| DiagScript.txt                        | Text Document             | 2 KB                      | No                | 10 KB  | 89%    | 10/30/2018 9:22 PM |
| Notifications.cfg                     | CFG File                  | 1 KB                      | No                | 2 KB   | 72%    | 9/24/2018 2:09 PM  |
| SMTPServer.cfg                        | CFG File                  | 1 KB                      | No                | 1 KB   | 28%    | 9/24/2018 2:09 PM  |
| system_event.txt                      | Text Document             | 9 KB                      | No                | 91 KB  | 91%    | 10/30/2018 9:22 PM |
| systeminfo.txt                        | Text Document             | 10 KB                     | No                | 51 KB  | 82%    | 10/30/2018 9:22 PM |
| VolMap.txt                            | Text Document             | 1 KB                      | No                | 1 KB   | 63%    | 10/30/2018 9:22 PM |
| WhiteListDump.txt                     | Text Document             | 1 KB                      | No                | 1 KB   | 0%     | 10/30/2018 9:22 PM |

• Save Configuration – Saves a copy of the rdxRansomBlock configuration (Configuration.zip) to C:\Program Files\Overland-Tandberg\rdxRansomBlock.

| rdxRanson | nBlock GUI                                                                                                  | × |
|-----------|----------------------------------------------------------------------------------------------------|---|
| 1         | Configuration hs been saved to file C:\Program<br>Files\Overland-Tandberg\rdxRansomBlock\Configuration.zip. |   |
|           | ОК                                                                                                    |   |

• Load Configuration – Loads a previously saved configuration ZIP file.

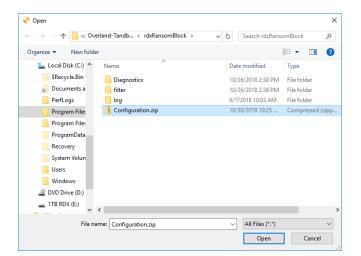

• Exit – Closes rdxRansomBlock.

## **Basic Configuration**

 $The \ Configuration \ menu \ option \ provides \ three \ configurable \ rdx Ransom Block \ options.$ 

#### Notifications

Depending on how your notification rules are configured, rdxRansomBlock can send alerts to targets such as the Windows Application Event Log, email recipients, and the Monitoring Area of the rdxRansomBlock GUI.

To configure notification delivery, select **Configuration > Notifications** from the main menu.

| 1 | License Expires soon | <select target=""></select> | 0 | 24 | Disabled |
|---|----------------------|-----------------------------|---|----|----------|
| 2 | No License Valid     | Application EventLog        | 0 | 1  | Enabled  |
| 3 | No License Valid     | Email Notification          | 0 | 1  | Disabled |
| 4 | Unauthorized Access  | Email Notification          | 1 | 0  | Disabled |
| 5 | Unauthorized Access  | Application EventLog        | 1 | 0  | Enabled  |
| < |                      |                             |   |    | >        |

#### Add a Notification

- 1. Right-click anywhere in the list to open the **context menu**.
- 2. Select Insert to create a new rule.
- **3.** In each column, use the drop-down menus or editable fields to select your **options**.

#### **Delete a Notification**

- 1. Right-click the **notification rule** you want to delete.
- 2. Select Delete.

#### **Notification Settings**

There are five settings that can be addressed for each notification in this pop-up.

#### **Event Options**

| No | Event                      | Target                          |
|----|----------------------------|---------------------------------|
| 1  | License Expires soon       | <select target=""></select>     |
| 2  | No Valid License           | Application EventLog            |
| 3  | License Expires soon       | <email notification=""></email> |
| 4  | Licensed Capacity Exceeded | <email notification=""></email> |
| 5  | Authorized Access          | Application EventLog            |
|    | Internal Error             |                                 |

The following Event types are available:

No Valid License

- License Expires Soon
- Licensed Capacity Exceeded
- Unauthorized Access
- Authorized Access
- Internal Error

#### **Target Options**

| Event               | Target                | Thre |
|---------------------|-----------------------|------|
| License expires     |                       | ~ 0  |
| No License Valid    | Application Event Log | 0    |
| No License Valid    | Email Notification    | 0    |
| Unauthorized Access | Monitoring Area       | × 1  |
| Unauthorized Access | Application EventLog  | 1    |

The following Target types are available:

- Application Event Log
- Email Notification
- Monitoring Area

#### Threshold Count/Threshold Time Interval (min)

Highlight and enter a number in each field. The Count can be any whole number. The Time Interval is the number of minutes up to 1440 (24 hours).

The following table shows the possible actions depending on the settings used:

| Threshold Count | Threshold Time<br>Interval [min] | Action                                                                                 |
|-----------------|----------------------------------|----------------------------------------------------------------------------------------|
| <n></n>         | 0                                | Notification is sent after <n> occurrences.</n>                                        |
| <n></n>         | <m></m>                          | Notification is sent when the event has occurred <n> times within <m> minutes.</m></n> |
| 0               | <i></i>                          | Notification is sent every <i> minutes when the event has occurred at least once.</i>  |

#### Status

| hreshold Count | Threshold Time Interval [min] | Status   |        |
|----------------|-------------------------------|----------|--------|
| )              | 24                            | Disabled | ~      |
| D              | 1                             | Enabled  | $\sim$ |
| D              | 1                             | Disabled | $\sim$ |
| 1              | 0                             | Disabled |        |
| 1              | 0                             | Enabled  |        |
|                |                               |          |        |
|                |                               |          | >      |

Use this field to enable or disable a rule.

#### **Example: Email Notification Message**

The following is an example of the email text that is sent:

<Unauthorized Access> event occurred 1 times. (threshold settings: Count: 1 / TimeInterval:0 min) additional information: PID: 2188, App: C:\Program Files\Windows NT\Accessories\wordpad.exe, File: \\?\E:\t1\230\_49\_e.log

#### **Example: GUI Monitoring Area**

The following shows a sample notice in the Monitoring Area of the Status tab of the GUI.

| Monitoring                                                                                                    | × |
|----------------------------------------------------------------------------------------------------|---|
| rdxRansomBlock Status:                                                                                           | ٦ |
| Connection to Access Control Service has been established.<br>Data is available.<br>Automatic Whitelisting: OFF. |   |
| File system minifilter is loaded.                                                                                |   |
|                                                                                                    |   |
| I + + N Status Logging License Info Notifications                                                                |   |

#### **SMTP Server**

To send notifications to email recipients, an outgoing SMTP mail server must be configured. Select **Configuration > SMTP Server** to open the configuration dialog box:

| SMTR | 9 Server                    |                                                      | × |
|------|-----------------------------|------------------------------------------------------|---|
|      |                             |                                                      |   |
|      | Settings                    |                                                      |   |
|      | Server Name:                | smtp.your_mailserver.com                             |   |
|      | Port:                       | 25 default ports: 25,<br>SSL/TLS: 465, STARTTLS: 587 |   |
|      | Security and Authentication |                                                      |   |
|      | Connection Security:        | None 🗸                                               |   |
|      | Authentication Method:      | AUTH_NONE V                                          |   |
|      | User Name:                  |                                                      |   |
|      | Password:                   |                                                      |   |
|      | Confirm Password:           |                                                      |   |
|      |                             |                                                      |   |
|      |                             | OK Cancel                                            |   |

#### **Test Email**

Your SMTP settings can be tested by sending an email to a user account by entering its email address and clicking **OK**.

## Whitelisting Applications

There are two options to whitelist trusted applications-manually or automatically.

#### **Manually Whitelist Applications**

- 1. Select Whitelisting > Whitelist Programs.
- **2.** Use the file browser to pick the application to which you want to allow unrestricted file access.
- 3. Click Open.

When the whitelisting process is successful, the application is displayed in the table List of Trusted Applications.

NOTE: If no applications are whitelisted, the table will be blank.

#### **Automatically Whitelist Applications**

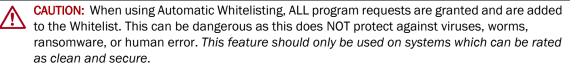

- 1. Select Whitelisting > Automatic Whitelisting.
- **2.** In the **Time Limit for Automatic Whitelisting**, use the drop-down menu to select the number of hours (1-24)

| Time Limit for Automatic Whitelisting                                                                                     | ×     |
|----------------------------------------------------------------------------------------------------|-------|
|                                                                                                    |       |
| Automatic Whitelisting will be active for a maximum time interval of                                                      |       |
| 0 v hour(s).                                                                                                    |       |
| As long as Automatic Whitelisting is active,<br>each application will be inserted into the whitelist when modifying data. |       |
| ОК                                                                                                    | ancel |

After the countdown has ended, automatic whitelisting is turned off automatically.

**3.** Click **OK** to activate.

## Licensing

If the Access Control feature is activated on a volume, a temporary evaluation license for 30 days is automatically installed on that volume. Licensing is volume-based, which means that a license must be ordered for *each volume* protected by the product.

#### **Show Licenses**

Detailed license information can be requested by clicking the menu item License > Show Licenses.

| Licen | se Management                                     | × |
|-------|---------------------------------------------------|---|
|       |                                                   |   |
|       | Select Controlled Volume:                         |   |
|       | E:\                                               |   |
|       | Note:                                             |   |
|       | The information on the following dialog refers to |   |
|       | the license of the selected controlled volume.    |   |
|       |                                                   |   |
|       |                                                   |   |
|       | OK Cancel                                         |   |
|       |                                                   |   |

- **1.** Use the drop-down list to select a **controlled volume**.
- 2. Click OK.

The License Viewer opens.

| License Viewer                         |                          |                            |                   |                       |                   |        | ×     |
|----------------------------------------|--------------------------|----------------------------|-------------------|-----------------------|-------------------|--------|-------|
| Manufacturer: Ove                      | erland-Tandberg          |                            |                   |                       |                   |        | ^     |
| - Company:                             | -                        |                            |                   |                       |                   |        |       |
| <ul> <li>Installation Codes</li> </ul> |                          |                            |                   |                       |                   |        |       |
| - Code 01: 399A                        | 178D                     |                            |                   |                       |                   |        |       |
| - Code 02: 3158                        | 59DB                     |                            |                   |                       |                   |        |       |
| - Code 03: 2701                        | 8658                     |                            |                   |                       |                   |        |       |
| - Code 04: 2701                        | 8658                     |                            |                   |                       |                   |        |       |
| - Code 05: 3A70                        | IBD 27                   |                            |                   |                       |                   |        |       |
| - Code 06: 3A9E                        | 7E57                     |                            |                   |                       |                   |        |       |
| - Code 07: 4F3C                        | 20DD                     |                            |                   |                       |                   |        |       |
| - Code 08: 704C                        | 79BD                     |                            |                   |                       |                   |        |       |
| - Code 09: E757                        | 8121                     |                            |                   |                       |                   |        |       |
| - Code 10: 3837                        | C589                     |                            |                   |                       |                   |        |       |
| - Code 11:                             |                          |                            |                   |                       |                   |        |       |
| - Code 12: 2701                        | 8658                     |                            |                   |                       |                   |        |       |
| - Code 13: 1A12                        | BF3F                     |                            |                   |                       |                   |        |       |
| <ul> <li>Modules</li> </ul>            |                          |                            |                   |                       |                   |        |       |
| > BASE (DEMO V                         | ERSION, Number of licens | ses per Computer: 999 (the | ereof 998 are ava | ilable), License is \ | alid until: 11/28 | /2018) |       |
| <ul> <li>System</li> </ul>             |                          |                            |                   |                       |                   |        |       |
|                                        | \\$Volume Protection Med | iaProtect.lic              |                   |                       |                   |        |       |
| - License File - II                    |                          |                            |                   |                       |                   |        |       |
| - License File Ver                     |                          |                            |                   |                       |                   |        |       |
|                                        | te: 9/21/2018 7:36:48 P  | м                          |                   |                       |                   |        |       |
| - Advanced Secu                        | urity Level              |                            |                   |                       |                   |        |       |
| <ul> <li>Data Area</li> </ul>          |                          |                            |                   |                       |                   |        |       |
|                                        | 343007                   |                            |                   |                       |                   |        | *     |
| Lock                                   | Activation Key           |                            | Refresh           | Info                  | Options           |        | Close |

The License Viewer is a complete administration interface with the following functions:

- Shows general license information (such as, Manufacturer, Company, copy protection, and system information).
- Shows license information per module (for example, number of licenses, time limitations, demo version, and activation status).
- Shows information on the protected volume (the VSN (Volume Serial Number) of the volume to which the license file is bound).
- Provides an option to install Activation Keys.
- Provides an option to transfer a license.
- Provides an option to deactivate a computer.
- Provides an option to enable license logging (the log file contains detailed debug information which can be used for error tracking).

#### **Activation Key Option**

| Enter Activation Key | / |            |                |
|----------------------|---|------------|----------------|
| Activation Key       | I |            |                |
|                      |   | <u>0</u> K | <u>C</u> ancel |

To enter an Activation Key for a volume:

- **1.** At the bottom of the License Viewer, click Activation Key.
- **2.** In the field, enter the **key**.
- 3. Click OK.

#### **License Viewer Options**

- 1. At the bottom of the License Viewer, click Options.
- **2.** Click to select/deselect the options desired:
  - Logging Enabled Turns logging on/off.
  - Select path of log files Use the browser to select a folder for the log files.

#### **Manage Licenses**

After buying rdxRansomBlock for a volume, a Serial Number is provided and optionally an Activation Key for the Capacity Module depending on the licensing model.

**NOTE:** If there are no access-controlled volumes, when you select the **Manage Licenses** option, the following screen is displayed:

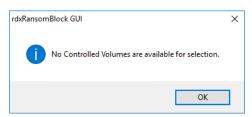

#### **Activation Procedure**

In order to activate rdxRansomBlock on an access-controlled volume:

1. Select License > Manage Licenses.

The volume selection screen is shown:

| License Management                                                                                  | × |
|----------------------------------------------------------------------------------------------------|---|
|                                                                                                    |   |
| Select Controlled Volume:                                                                           |   |
| E:\                                                                                                 |   |
| Note:                                                                                               |   |
| The information on the following dialog refers to<br>the license of the selected controlled volume. |   |
|                                                                                                    |   |
|                                                                                                    |   |
| OK Cancel                                                                                           |   |
|                                                                                                    |   |

- **2.** Use the drop-down list to select a **controlled volume**.
- 3. Click OK.

The Welcome screen is displayed:

|                                                                                                    | Welco                                                                       | ome to rdxR                | RansomBlock |
|----------------------------------------------------------------------------------------------------|-----------------------------------------------------------------------------|----------------------------|-------------|
| You don't have a Serial Number?                                                                                       | I have a Serial Num<br>activate rdxRanson Enter the Serial Number to active | nBlock                     | int to      |
| Buy a Serial Number<br>To get a valid Serial Number, you<br>have to buy the product. You can<br>activate it any time. | enter die Senai Number to activ                                             | ate ruxkansombiock.        |             |
| If you don't have a Serial Number,<br>you can continue with the<br>evaluation version.                                | I want to evaluate<br>are 29 day(s) left to                                 | rdxRansomBl<br>o evaluate) | lock (there |
|                                                                                                    | You can evaluate rdxRansomBlo<br>have to activate rdxRansomBloc             |                            |             |
| ⑦ English •                                                                                                    |                                                                             | Next                       | End         |

**4.** Select I have a Serial Number and I want to activate rdxRansomBlock and click Next. The screen for choosing an activation method is shown.

|                                 | How do you want to activate the product?                               |
|---------------------------------|------------------------------------------------------------------------|
| Select the preferred activation |                                                                        |
| method.                         |                                                                        |
|                                 | Online Activation                                                      |
|                                 | An Internet connection from this computer is required to do this.      |
|                                 | © E-mail Activation                                                    |
|                                 | An e-mail application should be available on this computer to do this. |
|                                 |                                                                        |
|                                 |                                                                        |
|                                 |                                                                        |
|                                 |                                                                        |
|                                 | Back Next End                                                          |
| ② English                       |                                                                        |

**5.** At the activation data entry screen, enter your **information** and then click **Next**. The fields with *red corner marks* are required. The serial number can be found in the rdxRansomBlock download confirmation message.

| Activation of rdxRansomBlock                                         |                 |        |                         |               |
|----------------------------------------------------------------------|-----------------|--------|-------------------------|---------------|
|                                                                      |                 | Please | enter the a             | ctivation dat |
|                                                                      | Serial Number   | 12345  | 6789                    |               |
|                                                                      |                 |        | you find your Serial Nu | imber?        |
| Please enter all required information<br>for the activation process. | Customer Number | ,      |                         |               |
|                                                                      | Company         | Quate  | r LLC                   |               |
|                                                                      | Salutation      |        |                         |               |
|                                                                      | First Name      |        |                         |               |
|                                                                      | Last Name       |        |                         |               |
|                                                                      | Country         | Bahar  | nas                     |               |
|                                                                      | E-mail Address  | joe@d  | quaterllc.com           |               |
|                                                                      |                 | requir | ed                      |               |
| 0                                                                    |                 | Back   | Next                    | End           |

Continue with either Online Activation or Email Activation.

#### **Online Activation**

**NOTE:** For activation to be completed online, you need an internet connection.

- 1. At the online activation confirmation screen, click Next.
- 2. When the product activation succeeds, click **Next** to finish the process.

#### **Email Activation**

**NOTE:** If there is no email application available on the system where rdxRansomBlock is installed, the activation data is copied onto the clipboard for further processing.

The email address to the Activation Service Center and activation data is displayed in a dialog window. The activation request should contain the following information:

Please send this email to supportEMEA@tandbergdata.com

Activation-Request for rdxRansomBlock (27.07.2018 16:37:17) Please do not change the following information Name/Company: My\_Company\_Name, Inc. Serial Number: xxxxx-xxxxx-xxxxx-xxxxx-xxxxx Email Address: john.doe@mycompany.com Installation Codes: 01:xxxxxxx 02:xxxxxxxx 03:xxxxxxx 04:xxxxxxxx 05:xxxxxxxx 06:xxxxxxxx 07:xxxxxxxx 08:xxxxxxx 09:xxxxxxx 10:xxxxxxxx 11: 12:xxxxxxxx 13:xxxxxxxx

Your registration information is sent to our Activation Center. Please allow 1 to 2 business days to send an unlock key. Project:rdxRansomBlock - UVf001 User Info:

[You can write any comments for the Activation Center in this space.]

Registration Data: Customer Number: Company: MyCompany Salutation: First Name: John Last Name: Doe Country: England Newsletter:NO

The following block contains the information of this e-mail in an automatically processable form. Please do not change the information, since otherwise the processing will not be possible or will be delayed. - STARTBLOCK-

ab09b8S2WK6TbtTCR00Q8UP+A1qcZCjo2zw00whBmDnYEd5UVfpJE4H8p+P8Aodh0 XF6fS1w2CyKTsmEtc9q2DeaHKrF6WAh2TbteLSBYN5WVD/W/dgCvMFvXf90011Lve p06WIVCVqfdAyRfipoDX0ocpTJ20551Cl8JEB0Dqqfi2DnUwNgSbWUCXvCG7E7NO+

#### . [actual data redacted]

4rMSYbft8UAOF4mNpTbfgeG/GV+5u6hFt3VguReH5X9hxOTdaum7k+eAkpi2J7WCf F6rn20TllgnwHHYPiurW3gDeZ41motREINPLScZxFF10+eoDiAl4jm9eu5ECjlzWY OqKy7370YuR+8VrhlgSXvpcsU+ODyR3WhZX4H/Y8EerPbOBPKyDjvVn82Pf6QZCLA MOp/UjZtl4hi= -ENDBLOCK- An Unlock Key is generated from the Installation Codes of the activation request and sent back within one to two days. It is used to unlock the license by activating the copy protection.

After a successful activation, the license status should be as follows:

- Installation Codes Should show "Copy protection activated (number\_of\_licenses)".
- Modules > BASE Should show "License is valid until: *dd.mm.yyyy*, Activation (done)".

All serial number keys are time limited. Once the license expires, a new serial number with a new expiration date must be requested and installed to continue the subscription.

To ensure continuous work, the new key should be installed via the **License Viewer > Activation Key** before the expiration date. The licensed time period of the new key is added to the remaining days of the previous key.

If the license has already expired, when you select **License > Manage Licenses**, an expiration screen is displayed.

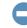

**IMPORTANT:** Until a new license is installed, the rdxRansomBlock protection is no longer active on this volume.

## **View Options**

The View menu provides options regarding the way the GUI is seen.

#### Refresh

This option updates the GUI to show the current status. You can also click the refresh button (2) located at the top of the File System View pane on the left.

**NOTE:** Depending on the option selected from the **File System View** drop-down menu, the pane may be floating or hidden.

#### **Toolbars and Docking Windows**

Use this option to choose the toolbars and GUI window panes:

- Standard Turns the toolbar icons on/off.
- File System View Hides/displays the File System View pane.
- Monitoring Hides/displays the Monitoring pane.
- **Request Table** Hides/displays the **Request Table** pane.
- Customize This lets you customize the menus and windows.

#### **Status Bar**

Click this option to turn the Status Bar at the bottom of the GUI on/off.

#### **Application Look**

Use this option to choose the way the GUI is displayed matching different Microsoft looks.

## Help

Click **About** to see the version and copyright information for rdxRansomBlock. Click **Overland-Tandberg** to access our website for more information about licensing.

# Monitoring

The Monitoring pane in the GUI provides details regarding numerous operations.

#### **Topics in Monitoring:**

- Request Table
- Status Information
- Access Log
- License Info
- Alert Notifications
- Windows Event Logs

## **Request Table**

If a file modification attempt cannot be assigned to a whitelisted program, the request is displayed in the request table and an administrator can control the file access. If there is no answer to a request within one minute, the access is automatically denied. Access can be manually set by clicking the **<set access>** drop-down menu that is shown in the **Access** column and choosing an access option.

|   | Access                |
|---|-----------------------|
|   | <set access=""></set> |
|   |                       |
|   | GRANT                 |
|   | DENY                  |
| - | AUTHORIZE PID         |
|   | WHITELIST PROGRAM     |

- **GRANT** Allows the process to modify the specified file object.
- **DENY** Denies the process from modifying the specified file object.
- AUTHORIZE PID Write access is granted to all files for the specified process until its termination (NT kernel and system processes are excluded).
- WHITELIST PROGRAM General write access on files is granted (whitelisted) for the specified program.

## **Status Information**

The current overall status is shown in the Monitoring pane in the Status tab.

| Monitoring                                                 | × |
|------------------------------------------------------------|---|
| rdxRansomBlock Status:                                     |   |
| Connection to Access Control Service has been established. |   |
| Data is available.<br>Automatic Whitelisting: OFF.         |   |
| Automatic whitelisting. Of t.                              |   |
| File system minifilter is loaded.                          |   |
|                                                            |   |
|                                                            |   |
| H A Design And A Design A License Infor A Notifications    |   |

## Access Log

The rdxRansomBlock software writes all modification requests on protected files and responses to a log file called AccessControl.log which is located in the directory <*install\_path*>\log.

The content of the log file is also displayed in the Monitoring pane in the Logging tab.

| Monitoring |           |                 |          |          |               |                                                                   | r x        |
|------------|-----------|-----------------|----------|----------|---------------|-------------------------------------------------------------------|------------|
| 2018-08-03 | 13:50:09  | [0AFC/0C04]     | rdxRB    | [I]:     | <resp></resp> | ReplyID: 7, ACCESS GRANTED for Proc: 5524.                        | ~          |
| 2018-08-03 | 13:50:22  | [OAFC/OC04]     | rdxRB    | [E]:     | Access        | to \\?\E:\New Text Document.txt granted due to invalid license.   |            |
| 2018-08-03 | 13:50:22  | [OAFC/OC04]     | rdxRB    | [I]:     | <resp></resp> | ReplyID: 8, ACCESS GRANTED for Proc: 192.                         |            |
| 2018-08-03 | 13:54:12  | [OAFC/OC04]     | rdxRB    | [I]:     | <req></req>   | ReplyID: 9, PID: 5308, App: C:\Windows\System32\notepad.exe, File |            |
| 2018-08-03 | 13:54:12  | [OAFC/OC04]     | rdxRB    | [I]:     | <resp></resp> | ReplyID: 9, ACCESS GRANTED for Proc: 5308.                        |            |
| 2018-08-03 | 13:54:21  | [OAFC/0C04]     | rdxRB    | [1]:     | <req></req>   | ReplyID: 10, PID: 2500, App: C:\Program Files\Windows NT\Accessor | <b>1</b> ~ |
| <          |           |                 |          |          |               | >                                                                 |            |
| H + > H \  | Status Lo | gging / License | e Info 📈 | Notifica | ations /      |                                                                   |            |

## License Info

To check the licensing, select the License Info tab from the Monitoring pane.

| Monitoring        |         |          |                         |                      |         |         |        |          | ▼ X        |
|-------------------|---------|----------|-------------------------|----------------------|---------|---------|--------|----------|------------|
| License Informat  | ion:    |          |                         |                      |         |         |        |          |            |
| MountPoint:       | E:      | GUID:    | \\?31135aa8-9           | 647-11e8-966a-005056 | a48d2d} | Status: | Valid, | Type:(A) | temporary: |
|                   |         |          |                         |                      |         |         |        |          |            |
|                   |         |          |                         |                      |         |         |        |          |            |
| <                 |         |          |                         |                      |         |         |        |          | >          |
| If I I I I Status | / Loggi | ng \Lice | ense Info Notifications |                      |         |         |        |          |            |

## **Alert Notifications**

To check for notifications, select the **Notifications** tab from the **Monitoring** pane. For details on licensing, see Licensing on page 18.

| Monitoring 🗸 🗸 🗸                                          |
|-----------------------------------------------------------|
| Latest Notifications:                                     |
|                                                           |
|                                                           |
|                                                           |
|                                                           |
| I ( → )   Status / Logging / License Info Notifications / |

## **Windows Event Logs**

Further status information is available in the Windows Application and System Event Logs.

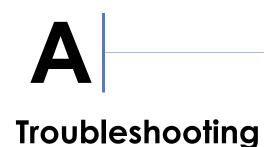

This appendix provides information on some basic troubleshooting questions and solutions. It also covers how to contact Tandberg Data Technical Support.

#### **Topics in Troubleshooting:**

- Diagnostics
- Technical Support

## **Diagnostics**

The rdxRansomBlock GUI automatically generates a Service Report by selecting the menu item **File > Generate Service Report**. All service information is stored to the file RB\_Diag.zip, which is located in the directory:

<installation\_directory>\Diagnostics

To access the RB\_Diag.zip file, at the confirmation message, click Yes.

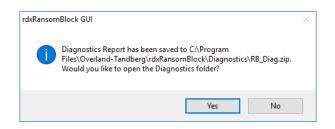

See Chapter 3, "File Options," for details.

## **Technical Support**

For help configuring and using your RDX appliance, email our technical support staff at:

support EMEA @ tandberg data.com

For additional assistance, search at http://www.tandbergdata.com/us/index.cfm/support/.

To help our technical support team analyze unexpected behavior of the software, you can manually generate a diagnostics report and emailing it to the support address.

## Index

## A

access control 6, 12 access log 27 AccessControl.log 6 Activation Welcome screen 21 alerts 27 AUTHORIZE PID option 26 automatically whitelist applications 18

## C

changing the GUI look 24
configuration
 loading a saved configuration 14
 overview 15
 saving your configuration 14
configure notifications 15
configure SMTP mail server 17

## D

diagnostics 13, 28

## E

Email Activation 23

## F

File System View 24

## G

Generate Service Report 13 GUI menu layout 6

## I

installation administrative rights Installation Codes rdxRansomBlock software

## K

key features access control monitoring requests notifications whitelisting

## L

launch rdxRansomBlock 11
License Viewer 19
licenses 27
activation procedure 21
Email Activation option 23
expired 24
Online Activation option 22
overview 18
Unlock Key 24
Load Configuration 14

## M

manually whitelist applications 18 Menu options Configuration 15 File 13 Help 25 License 18 View 24 Whitelisting 18 Menu organization 6 monitoring 6

#### Monitoring tab License Info 27 Logging 27 Notifications 27 Status 26

## Ν

notifications 6, 15

## 0

Online Activation 22

## R

rdxRansomBlock EXE file 11 icon 11 installation 8 overview 5 restrictions 6 software download 8 uninstall 11 refresh the File System View pane 24 release notes 8 Request Table 26 restrictions 6 Revision History 2 Run as administrator option 8

## S

Save Configuration 14 Service Report 28 service report generation 13 set access drop-down menu 26 SMTP mail server configuration 17 software download 8 status information 26 support, technical 28

## Т

technical support 28 troubleshooting 28

## U

uninstall rdxRansomBlock 11

## V

View 24 Application Look 24 Refresh 24 Status Bar 24 Toolbars and Docking Windows 24

## W

whitelisting automatic option 18 definition 6 hashes 5 manual option 18